Уважаемые пассажиры!

Спешим порадовать вас новостью о том, что в мобильном приложении «РЖД Пассажирам» теперь можно приобрести абонемент на электричку! Теперь нет надобности стоять в очередях в пригородных кассах и записывать абонемент на специальную карту – абонемент теперь всегда в вашем телефоне!

Подготовили для вас небольшую инструкцию о том, как купить абонемент на электричку:

1. Скачайте мобильное приложение «РЖД Пассажирам» в Google Play или App Store

<https://play.google.com/store/apps/details?id=ru.rzd.pass>

<https://apps.apple.com/ru/app/ржд-пассажирам-билеты-вокзал/id1195015982>

- 2. Зарегистрируйтесь в приложении или войдите в свой личный профиль.
- 3. Выберите необходимое направление, желаемую дату отправления и нажмите кнопку «Найти поезда»:

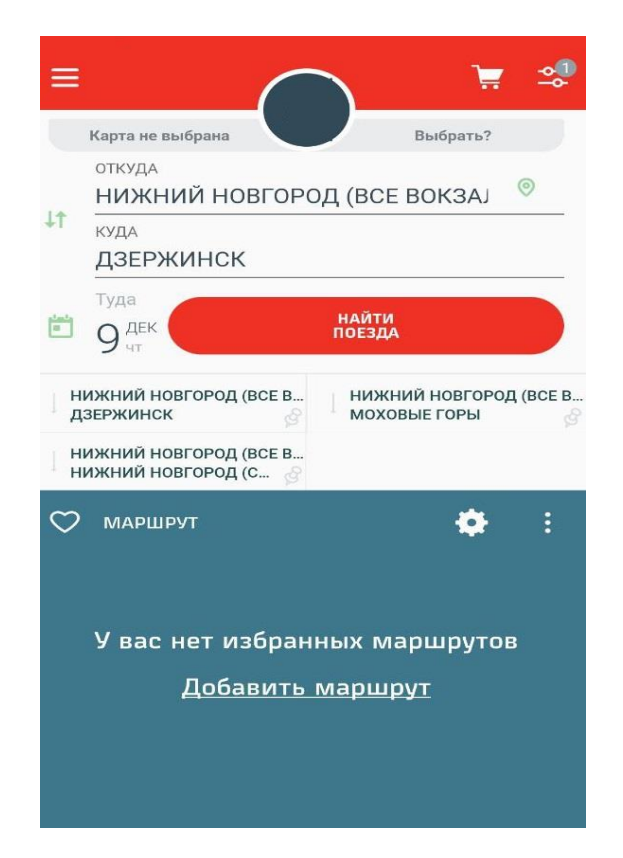

4. Из предложенных поездов выберите наиболее подходящий по времени отправления/прибытия и нажмите на корзину:

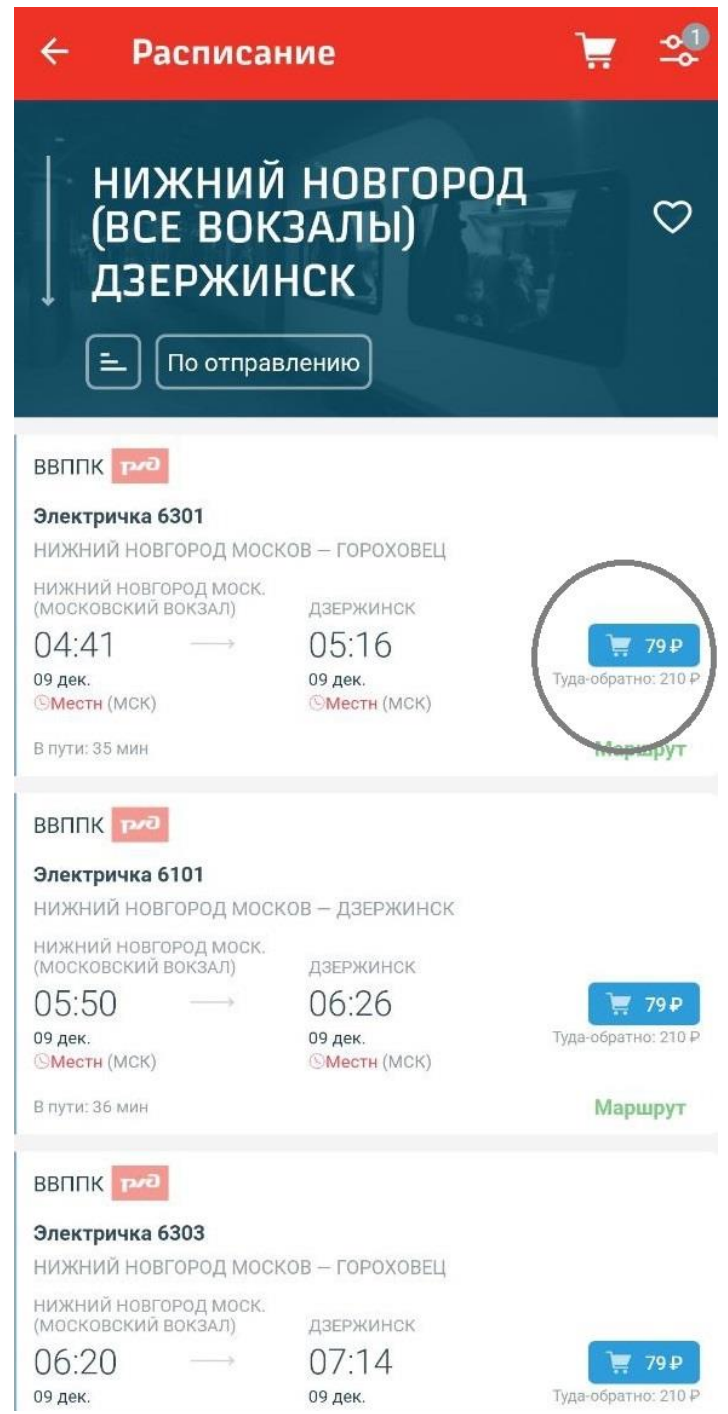

5. В открывшемся окне нажмите на плюсик в правом нижнем углу и выберите зарегистрировавшегося пассажира, либо добавьте данные нового пассажира:

## $\equiv$   $\in$  Данные пассажиров

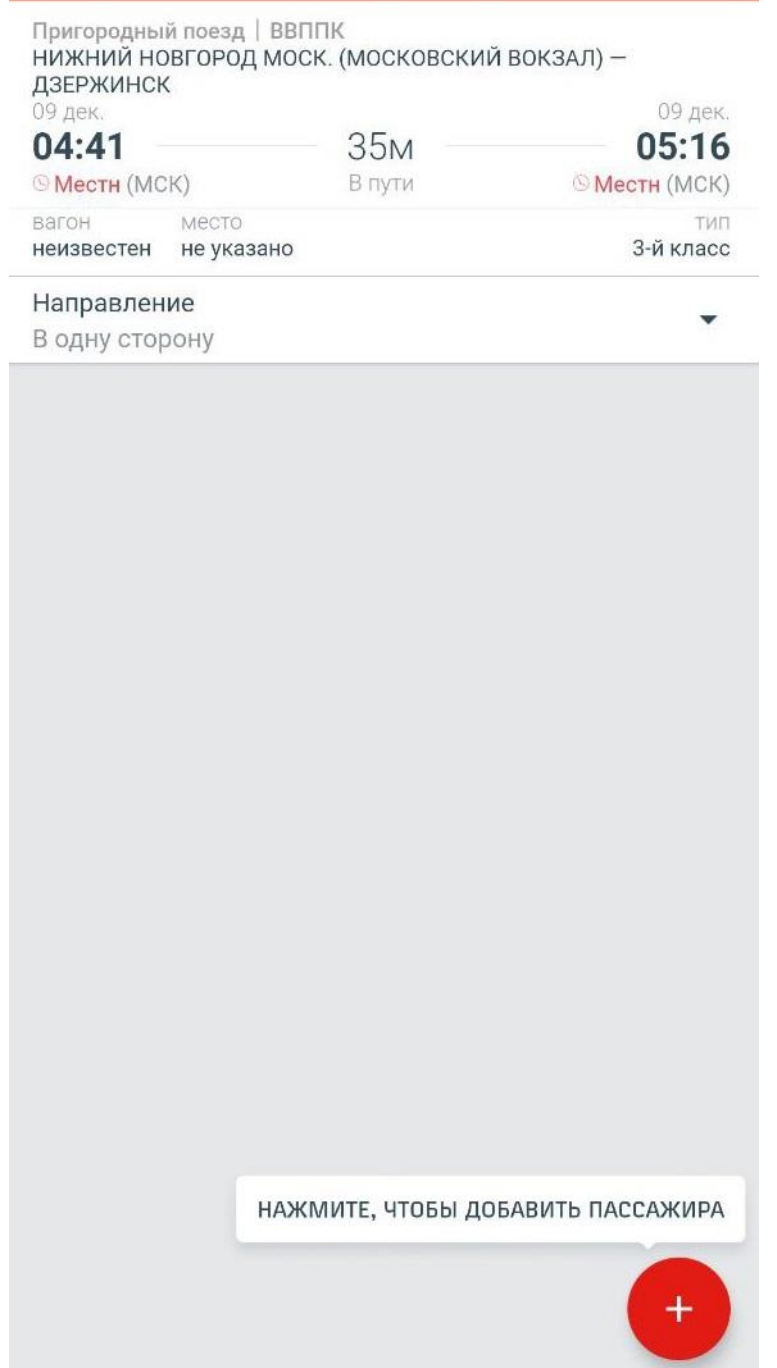

6. Нажмите на кнопку «Добавить нового пассажира» и в появившемся окне введите информацию о пассажире:

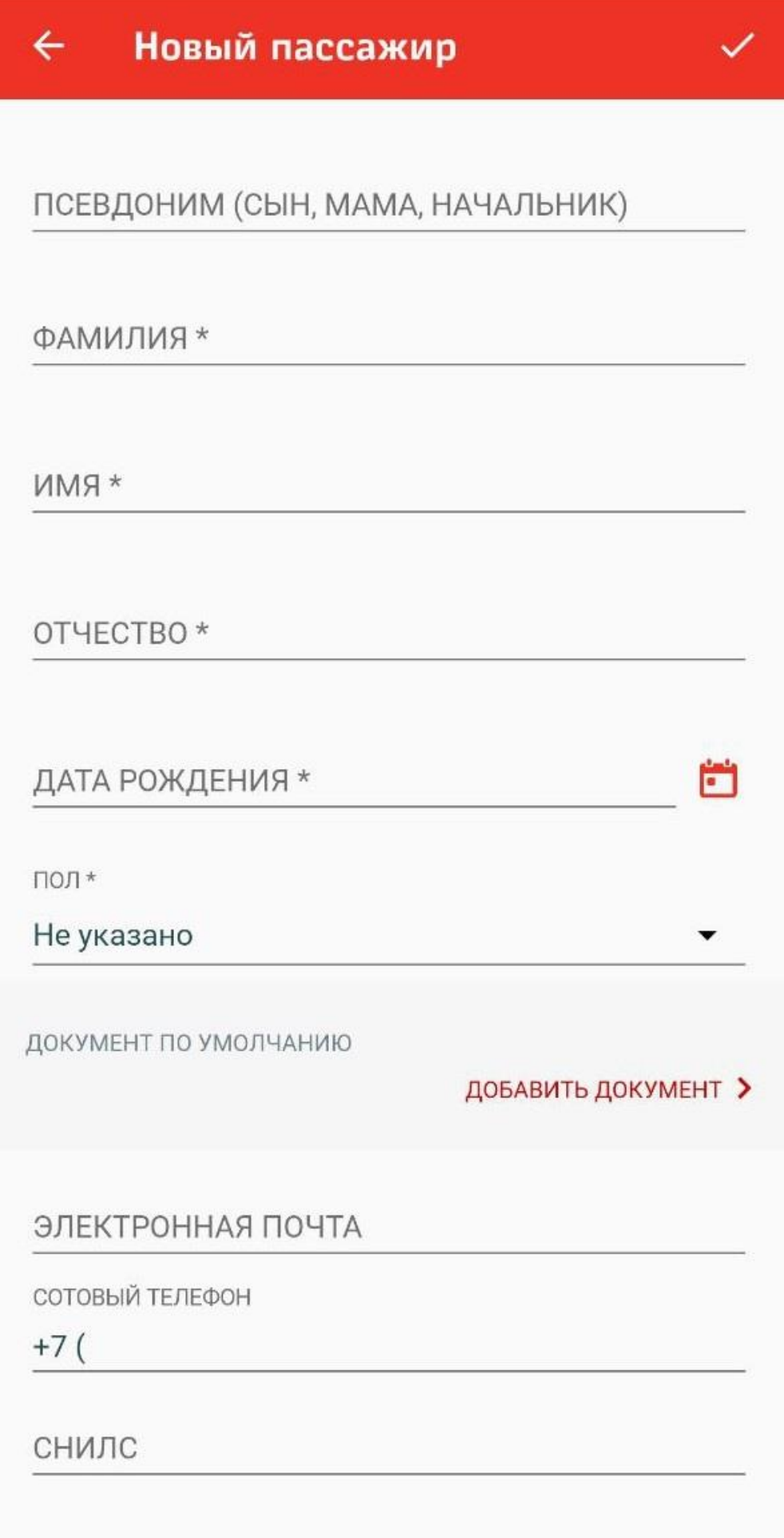

7. После заполнения данных, поставьте галочку около выбранного пассажира и нажмите кнопку «Продолжить»:

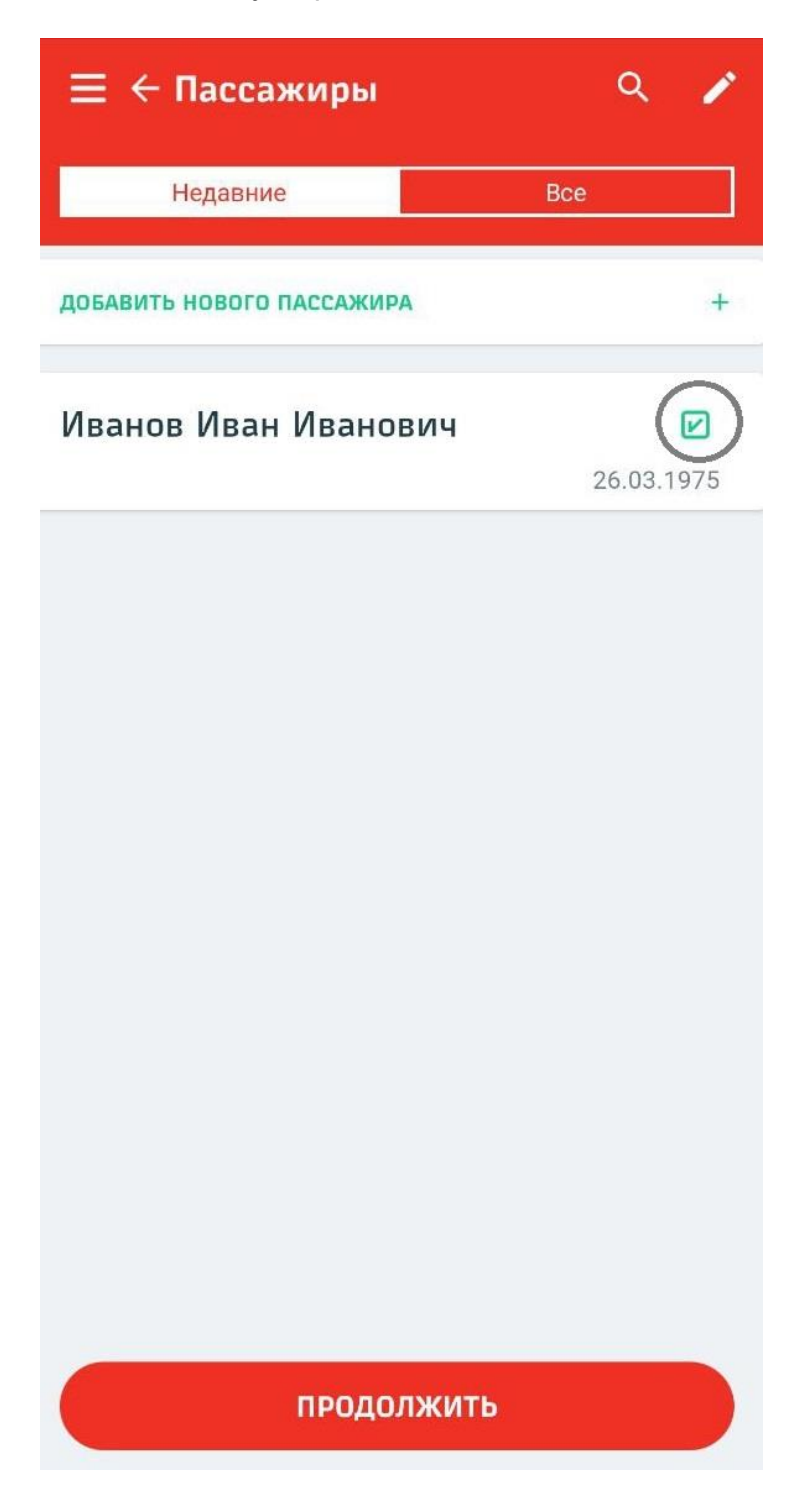

8. В появившемся окне проверьте правильность всех данных и нажмите на кнопку «Изменить»

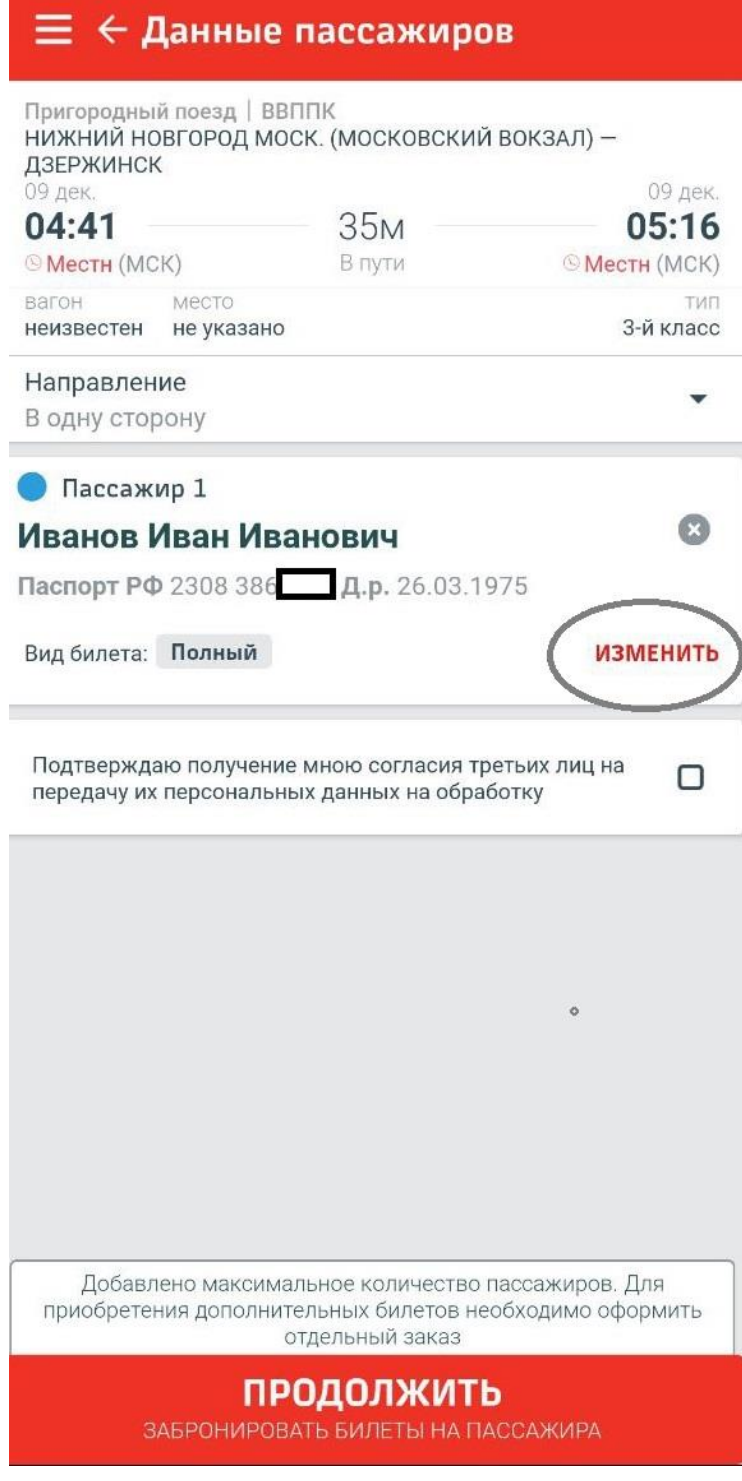

9. Нажмите на кнопку «Вид билета», выберите «Абонемент» и нажмите кнопку «Сохранить»:

## $\equiv$   $\Leftarrow$  Данные пассажиров

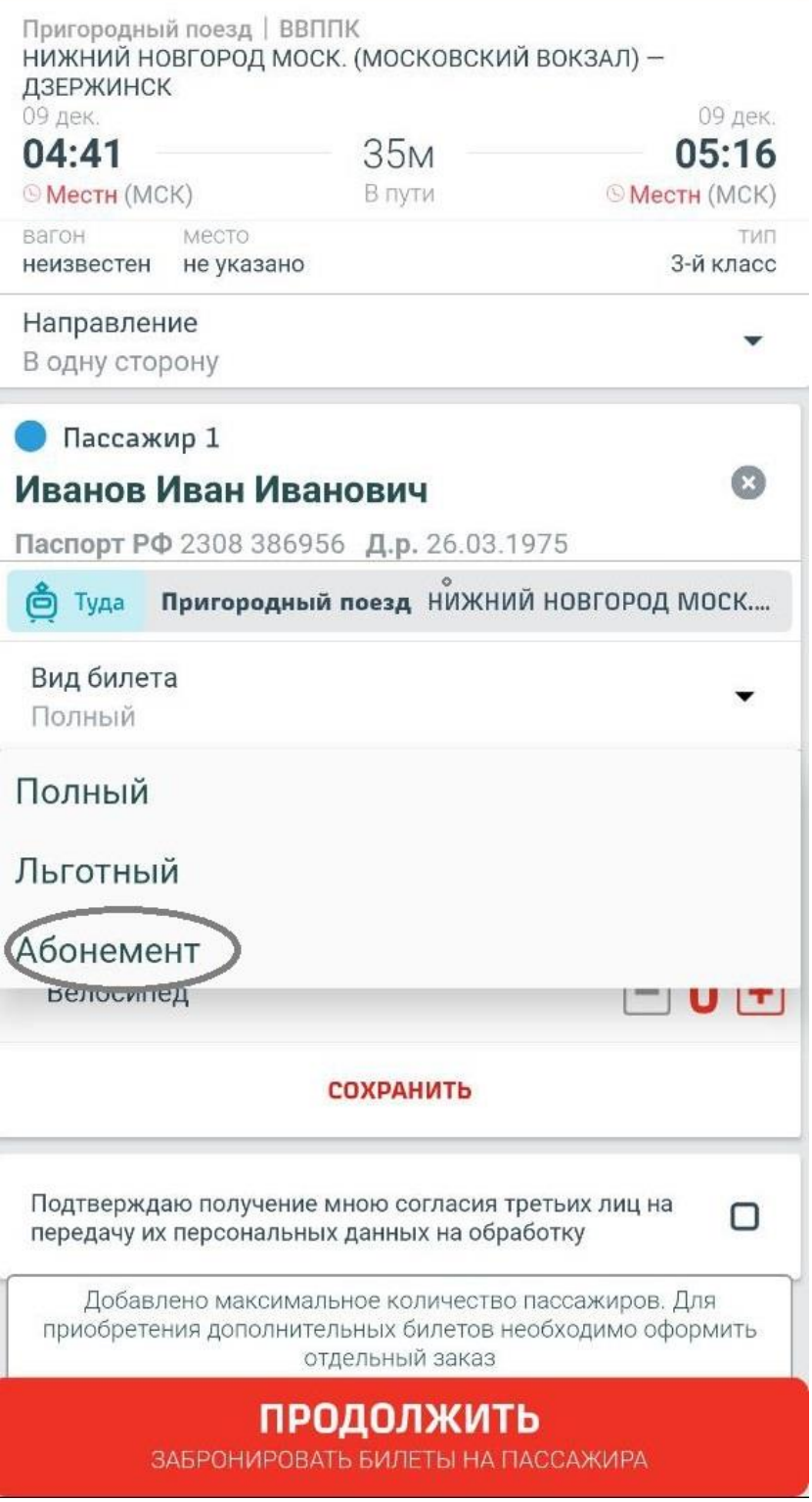

10. Поставьте галочку около пункта об обработке персональных данных и нажмите кнопку «Продолжить»:

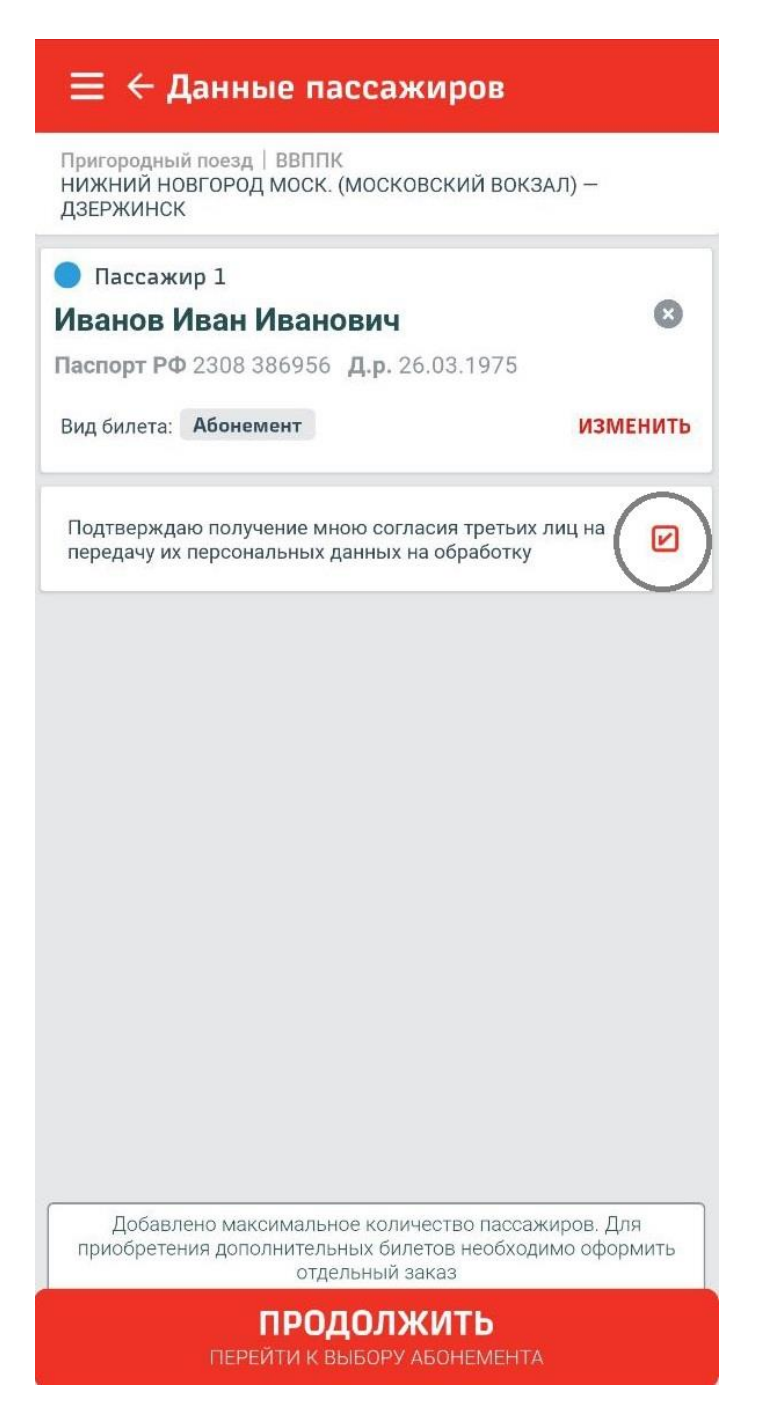

11.В появившемся окне выберите тип абонемента, дату начала действия и нажмите «Продолжить»:

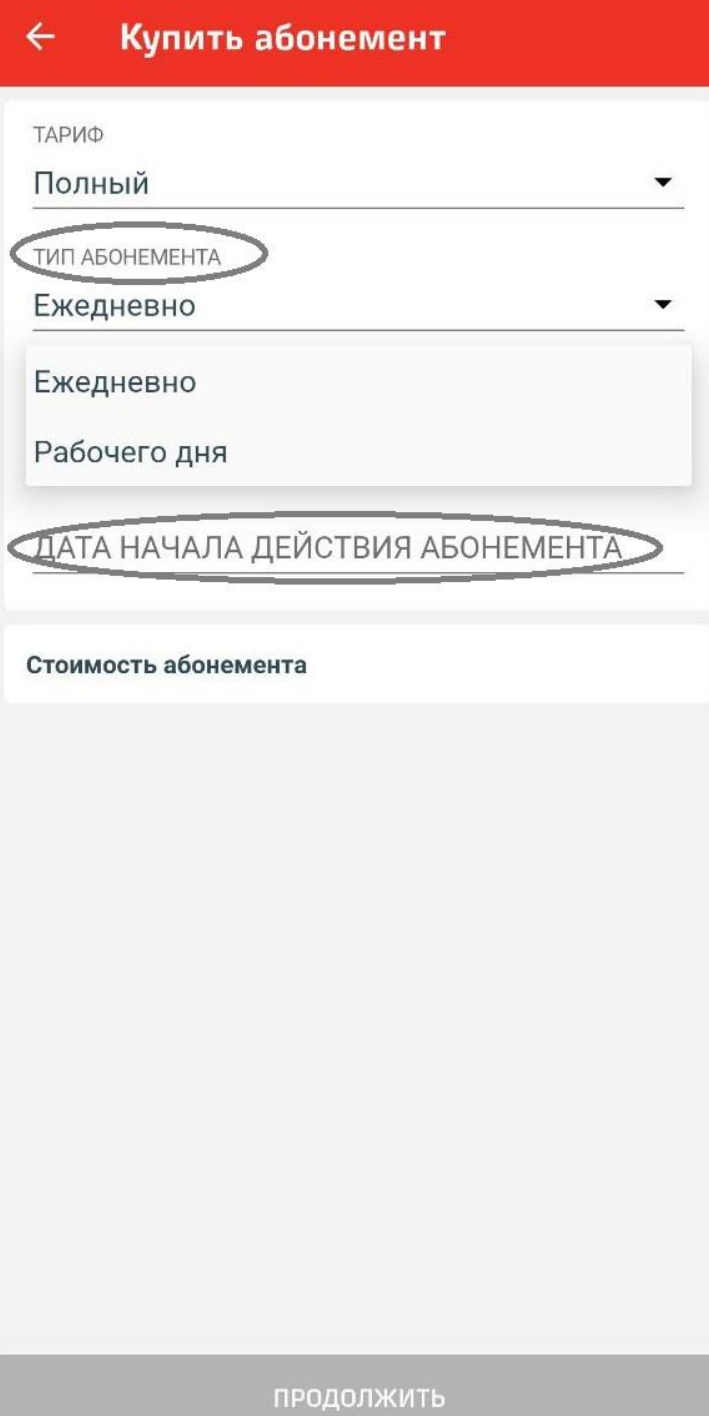

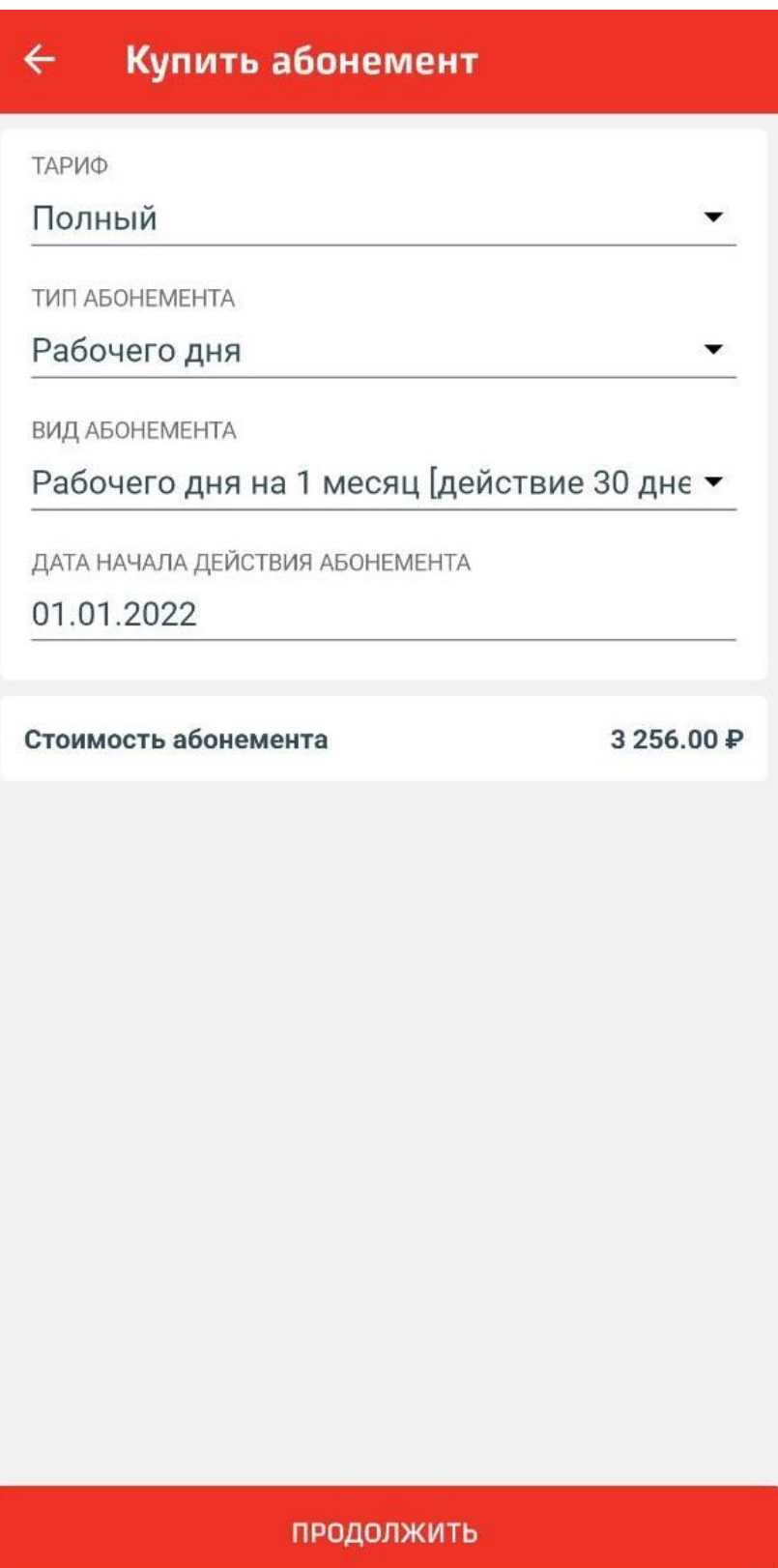

12. Проверьте правильность данных вашего абонемента и нажмите на кнопку «Купить»:

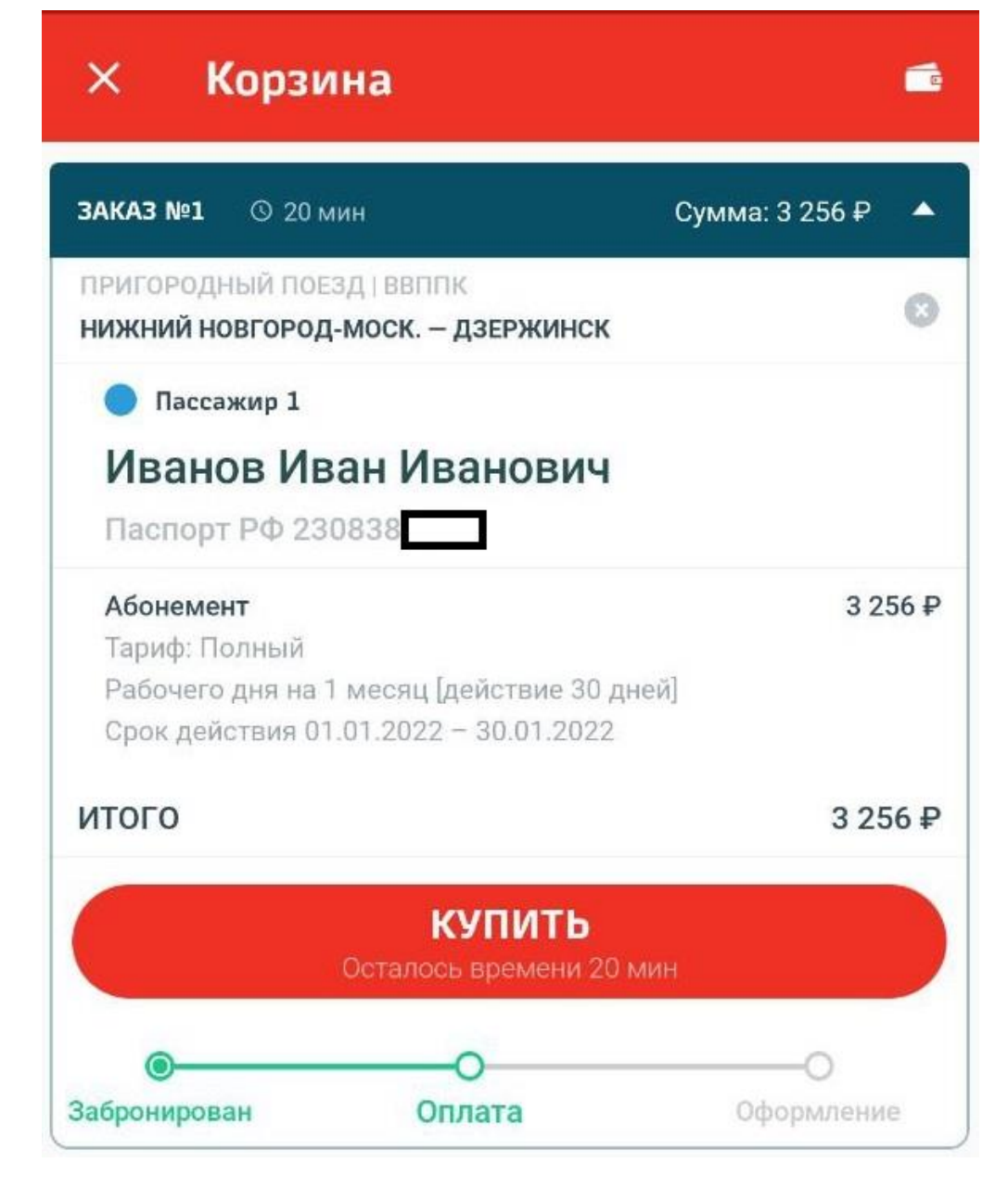

13.Выберите желаемый способ оплаты и оплатите абонемент:

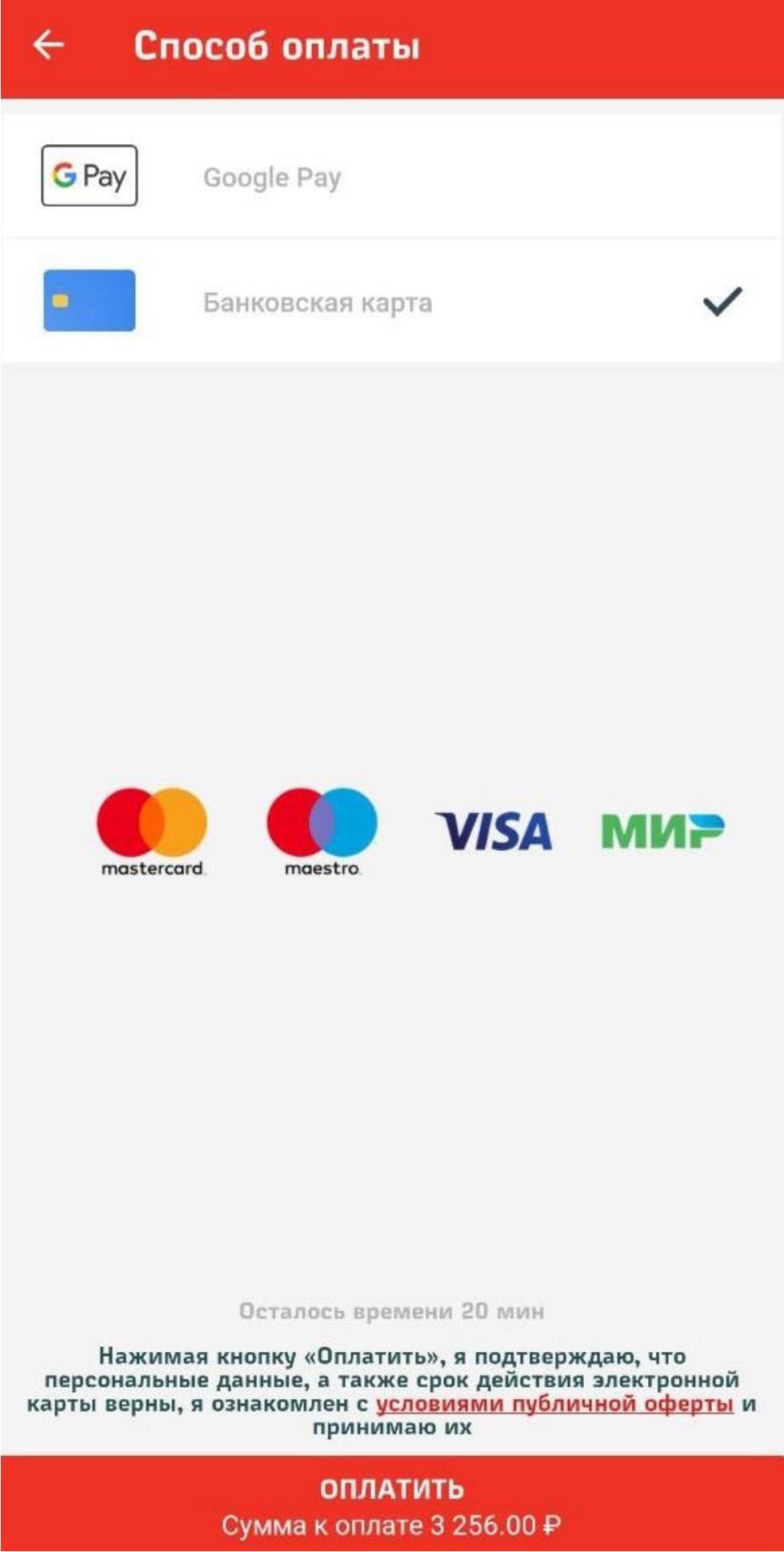